# ePerformance Employee Guide

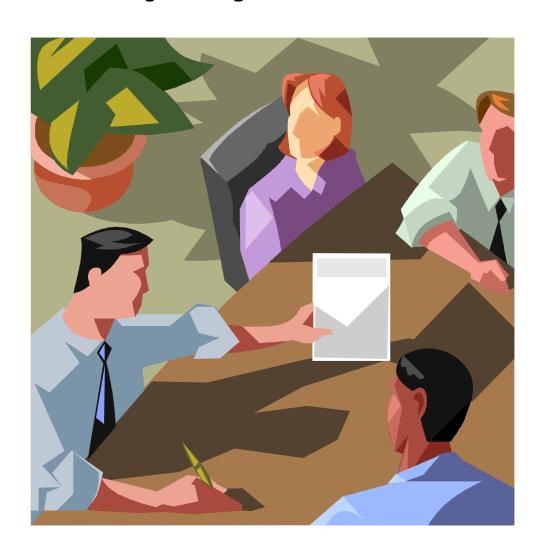

# ePerformance Employee Training Guide

# **Table of Contents:**

| Process Flow Map                                                                                                    | 2 |
|----------------------------------------------------------------------------------------------------|---|
| Visual Representation of Performance Review Process                                                                                                    |   |
| A. Employee Self-Evaluation  Complete Employee Evaluation and Publish to Manager  B. Viewing Shared Review and Acknowledging you  Review.  Review, Provide Comments and Acknowledge Final Performance Document | r |
|                                                                                                    |   |

# ePerformance Employee Review Process 2015

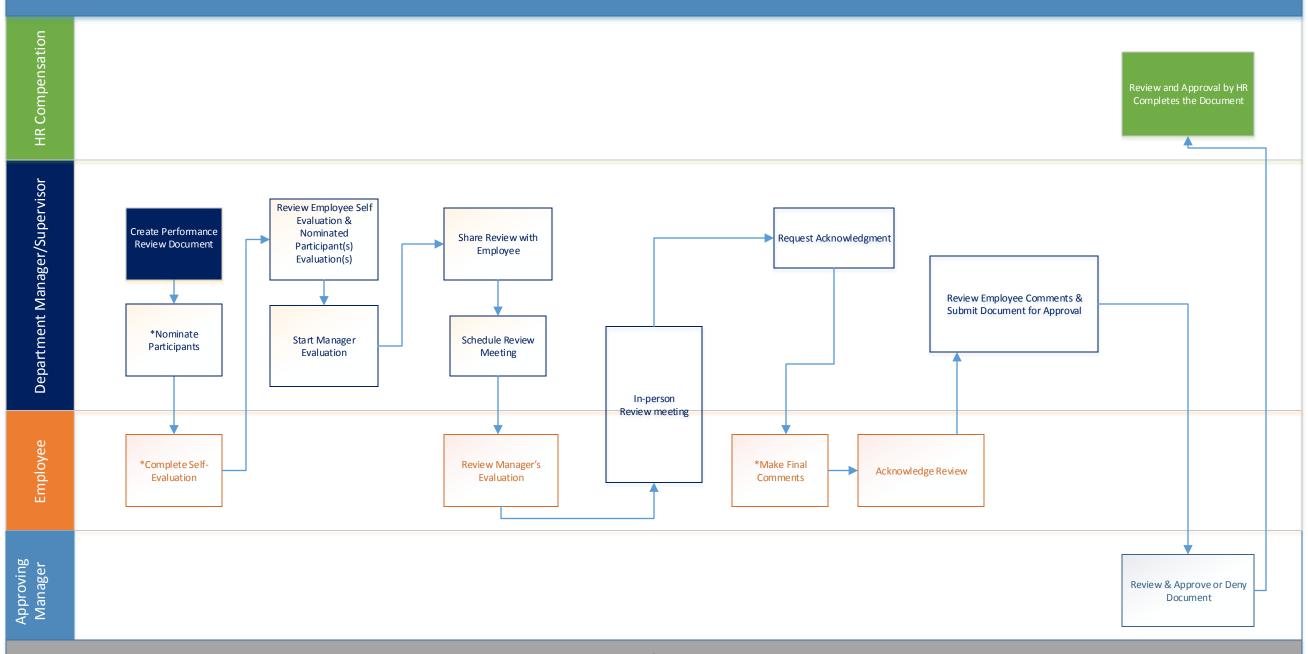

# A. Employee Self-Evaluation

- 1. If you and your manager have agreed for you to complete a self-evaluation you may begin this process a few ways:
  - a. E-mail notification: Access your self-evaluation by clicking the link provided once your manager has created the review. It should take you to a login page use your MyMoody credential to login.

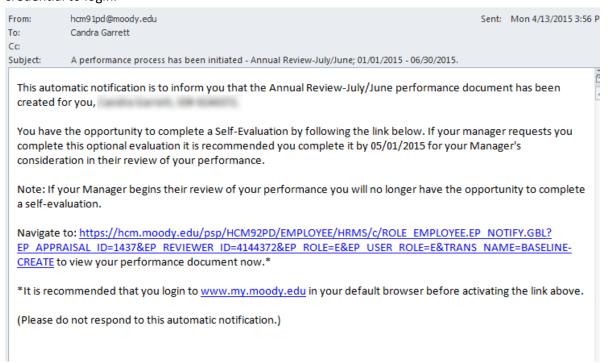

b. MyMoody Portal: You can access your reviews through Employee Self Service through 'My Account' found on the Staff Tab in the top right corner. There you can access your current performance document and begin working on your self-evaluation.

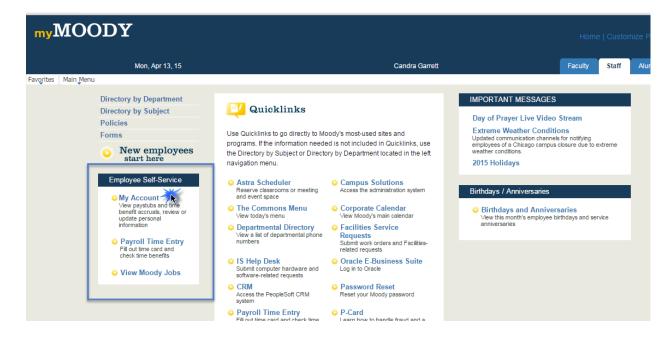

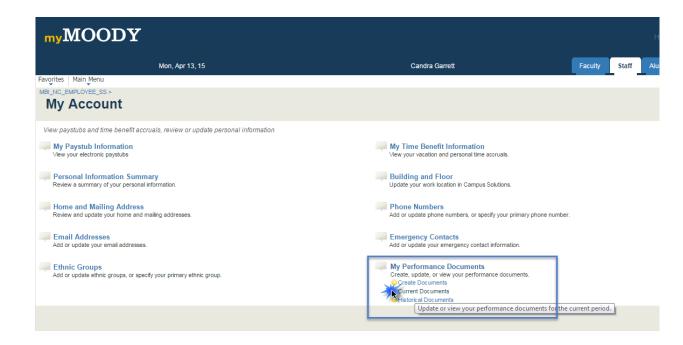

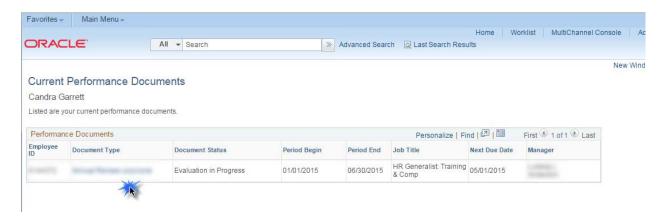

2. Once you are in the review you want to work on, select 'Expand All' to see expanded review and enter your comments in designated areas. You then may select 'Save' to save work and return back later or hit 'Save' and 'Complete' to save and publish the completed self-evaluation to your Manager. Note: Your Manager cannot see your comments unless you select 'Complete'.

# ePerformance Employee Guide

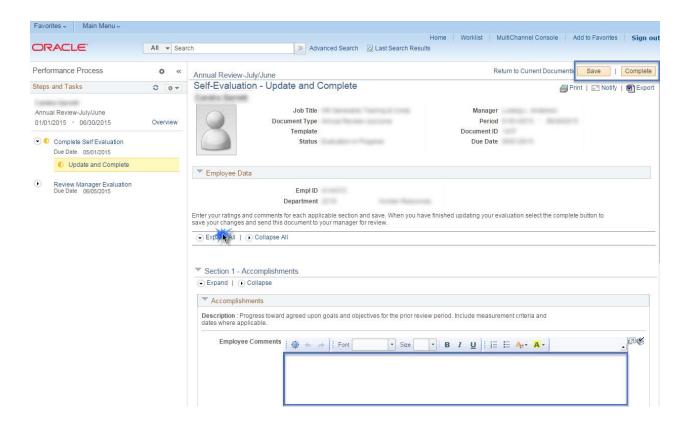

### B. Viewing Shared Review and Acknowledging your Review

1. You should receive an e-mail notification once your manager shares your review document with you. Select the URL link in order to view the document.

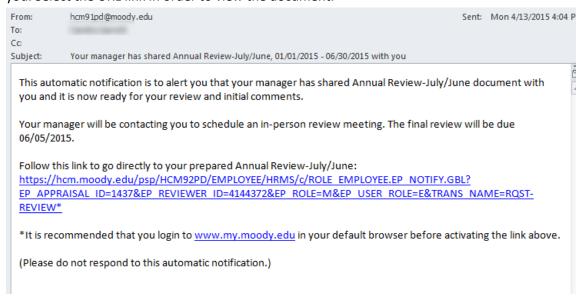

2. Once you have access to the document select 'Expand All' to open all sections of the document.

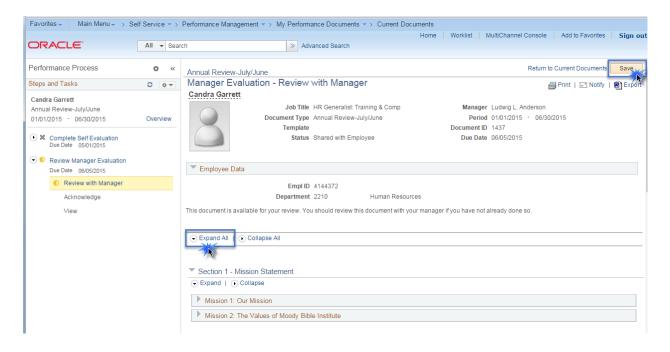

3. After reviewing the document you will have the ability to make comments in the last section of the review entitled 'Employee Comments'. \*Note: you will be able to edit this section up until you acknowledge the review and your reviewer will be able to see your new comments anytime you hit 'Save'.

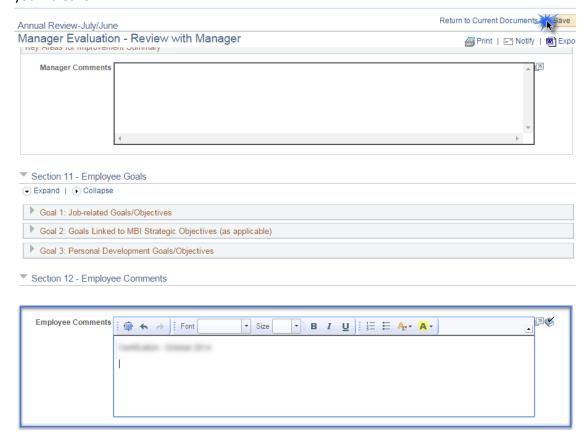

4. Once your review has been finalized and you have met in person to discuss the review in detail your manager will request that you acknowledge the review. You will receive an e-mail notification of this request. Use the URL link included in the e-mail in order to access the review.

### Your final Annual Review-July/June document is ready for your final comments & acknowledgement

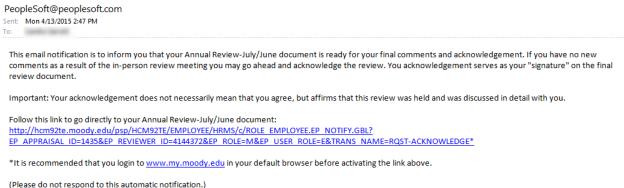

5. Once you have accessed the review be sure to check for any updates in ratings or comments from your Manager. Finalize your employee comments in the last section before acknowledging and be sure to save your work often as you draft new material. When you are ready to acknowledge the review select 'Acknowledge' in the top right corner of the document.

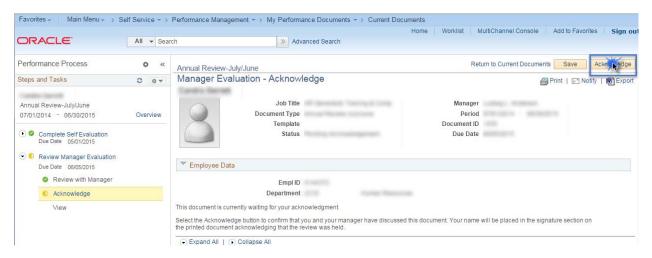

6. Select 'confirm' on the next page. Look for green check mark confirming success. Your manager will receive a notification email notifying them that you have acknowledged the review.

# ePerformance Employee Guide

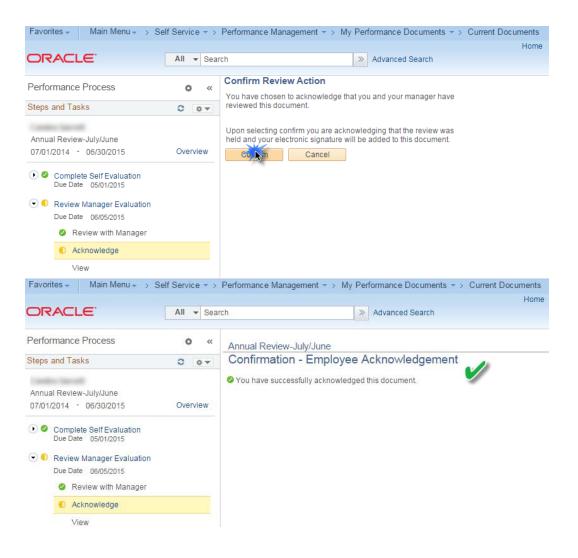

# **ePerformance Helpful Tips & Tricks:**

# **Operating System:**

Generally speaking, PC computers are best when working with the ePerformance system so it is recommended you perform your reviews on a PC computer if possible.

## **Internet Browser:**

Internet Explorer or Google Chrome is usually best when working with ePerformance. However, you may find that other browsers work for you also. Not all browsers work the same so if you encounter an error it's recommended to attempt the same function again in another browser. Additionally, in any browser that you use be sure to disable pop-up blockers that could potentially thwart your efforts to open a new tab or window. If you still encounter an error contact x4483 for help.

# **Activating E-mail Notification Links from ePerformance:**

You will receive many e-mails with useful links that can take you directly where you need to go; however, these work best when pop-up blockers are disabled; feel free to call the ITS Support Center (x4067) if you need any help with this. Also, when you select a link it may require you to login first; you will need your MyMoody credentials to do so. As a last resort you can copy and paste the link directly into the browser. However, if you are still experiencing errors accessing the information contact x4483 for help.

#### **Navigation:**

Once you are in the system it's really easy to navigate to the destination you need to go to for ePerformance functions. Everything you will need to do during a performance review can be found in the areas located within the red box and you get there by following the red arrows.

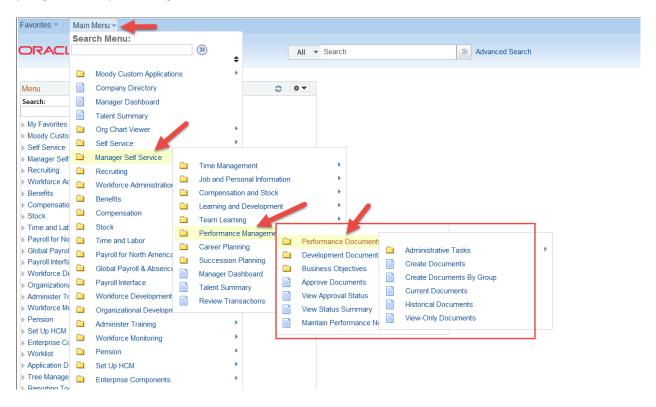

You can also move from one menu item to another with ease using the menu path at the top of your page.

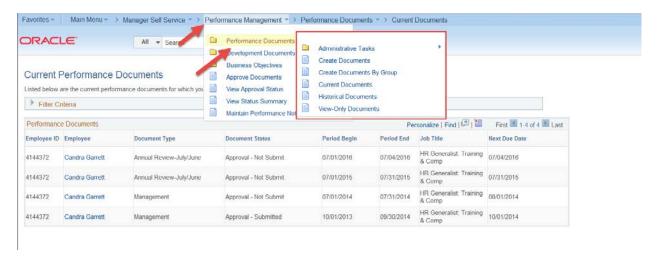

# Manager Dashboard in MyMoody:

If you do not see a performance management menu option in your manager dashboard on MyMoody you should be able to add it by personalizing your content.

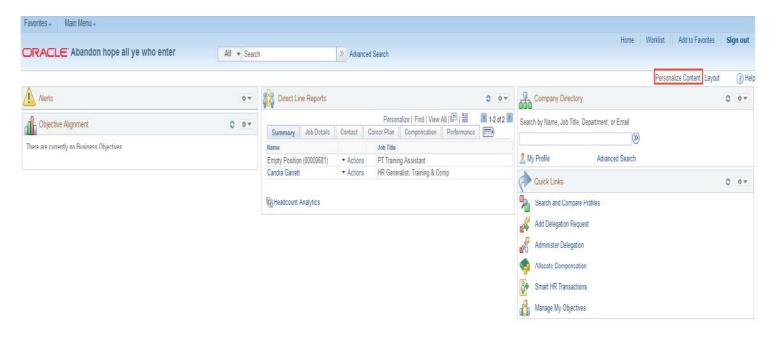

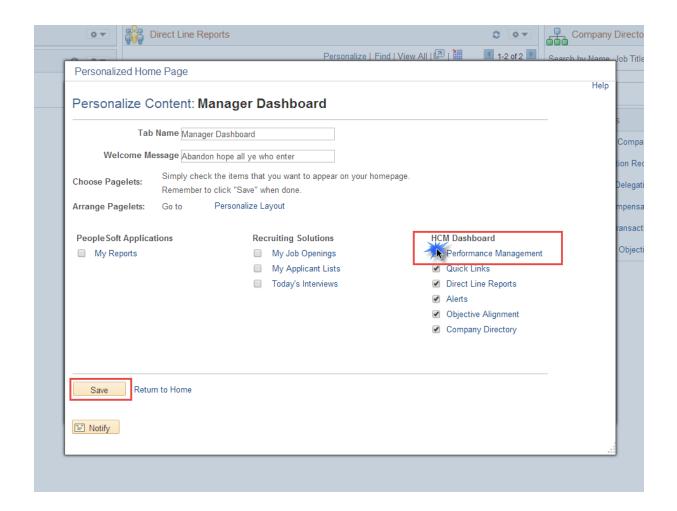

We are always willing to help with any issues you may encounter, call x4483 for assistance.